# **Admission User Manual**

### **Pre-requisite:-**

- A. **[Academic Admin](file:///root/Documents/ERP/HelpManuals/Academic%20User%20Manual.docx)**
- **a) Academic Master**
- **b) Course Master**
- c) **Course Structure**

### **OVERVIEW**

Admission module is used for selecting the students according to the criteria set by institute for admission. Admin can create admission offer, authenticate the application forms received according to criteria, and activate admission of student by following some simple and easy steps.

**How to create Admission Offer?**

To start admissions in an institute, first thing which is required is an admission offer. After knowing about the admission offer one thinks to apply in the institute according to the criteria. So admission admin can create admission offer and set the criteria like minimum CGPA, application form price and other related fields like last date to apply, online link label etc. For creating admission offer following steps have to perform (shown in figure-1):-

- 1. Click on "Add" button.
- 2. Enter required details.
- 3. Click on "Save" button

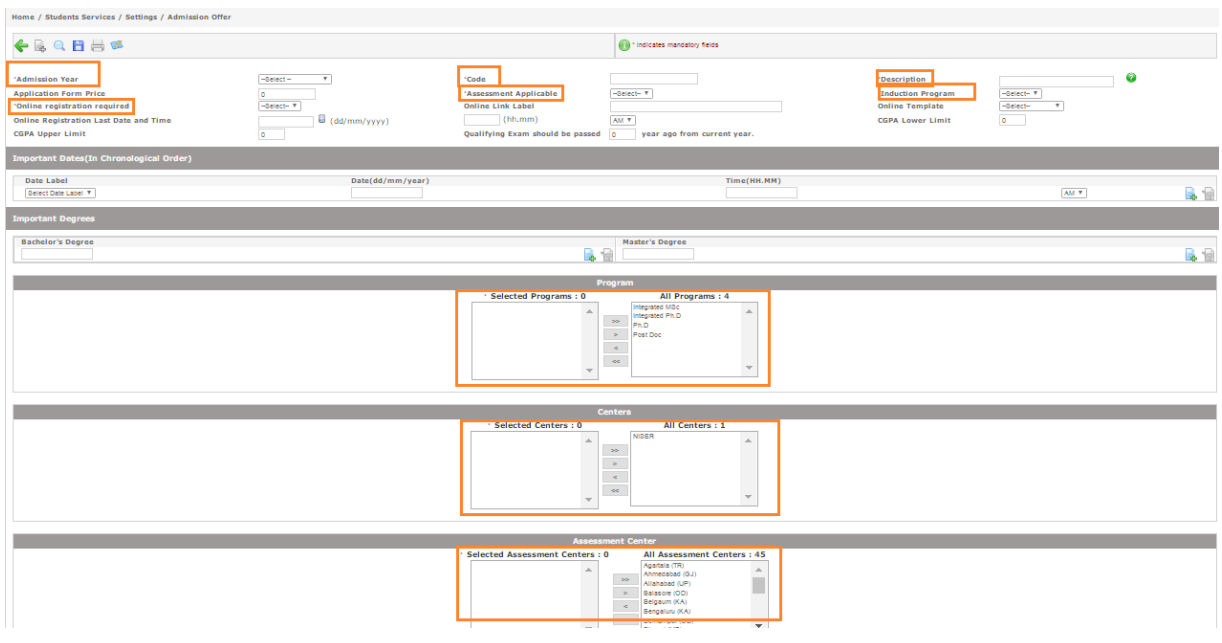

**Figure-1**

### **How to activate admission?**

To activate the admission of a student some steps have to follow by the admin.

### **Received Applications Authentications**

For activating the admission of students who have applied for the admission, admin have to authenticate their application forms. For e.g. student applied for M.Sc Mathematics online. The application will receive at admin portal. Then admin will check whether the application received is according to criteria, details filled by the student are completed or not, any document if required is not missing. If admin satisfy with the application received then he/she will authenticate the application otherwise can disapprove the application. Admin can complete the incomplete forms and upload missing documents, if any. Following are the steps to authenticate an application shown in figure-2.

- Enter the required details.
- Select the applications for authentication.
- Click on "Approve" button.

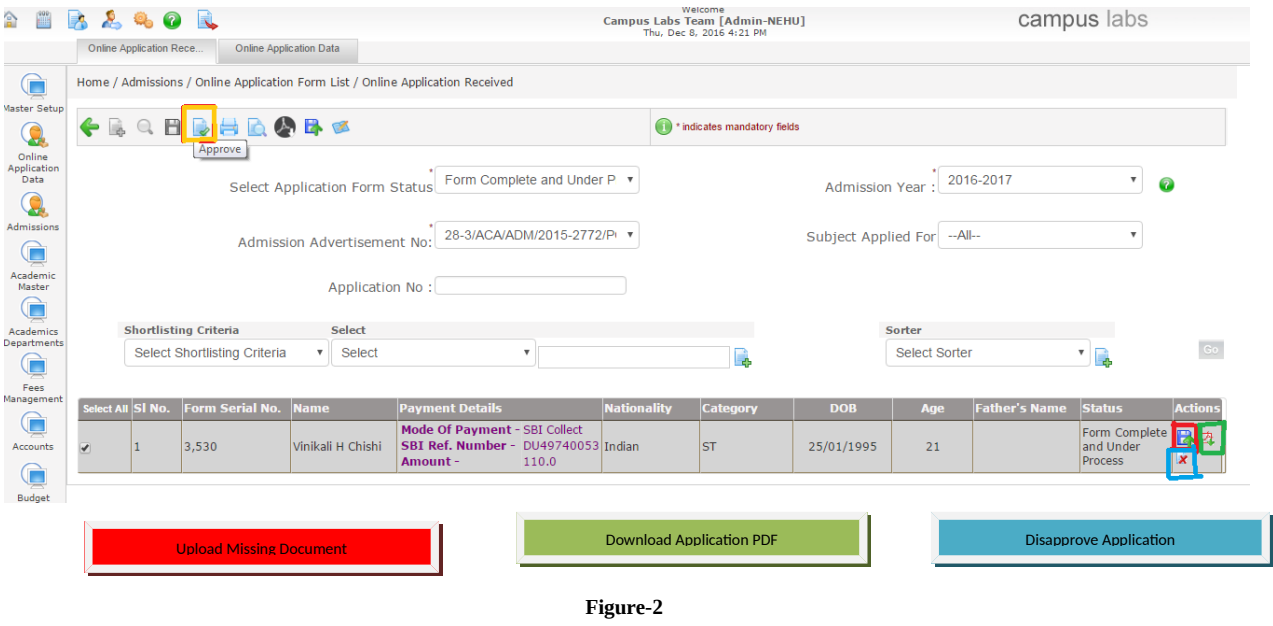

# **Shortlisting the candidates**

After authenticating the application forms, admin needs to do shortlisting of the students.

- Select the fields including mandatory fields like admission year, admission offer, subject applied for and status (authenticated) for shortlisting candidates (figure-3).
- List of candidates will be appeared whose status is authenticated.
- In "Transfer Status" field, select "Shortlisted" option.
- Select the candidates and click on "SAVE" button.

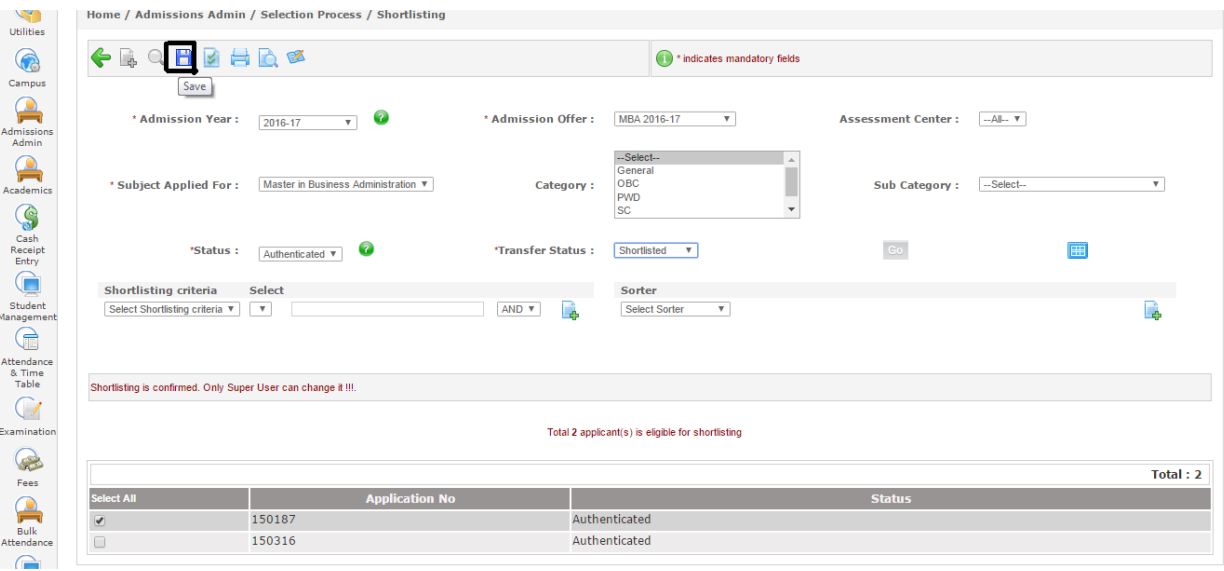

- Select status as "Shortlisted" and click on go button.
- Select students to confirm shortlisting.

Click on "Confirm Shortlisting" as shown in figure-4.

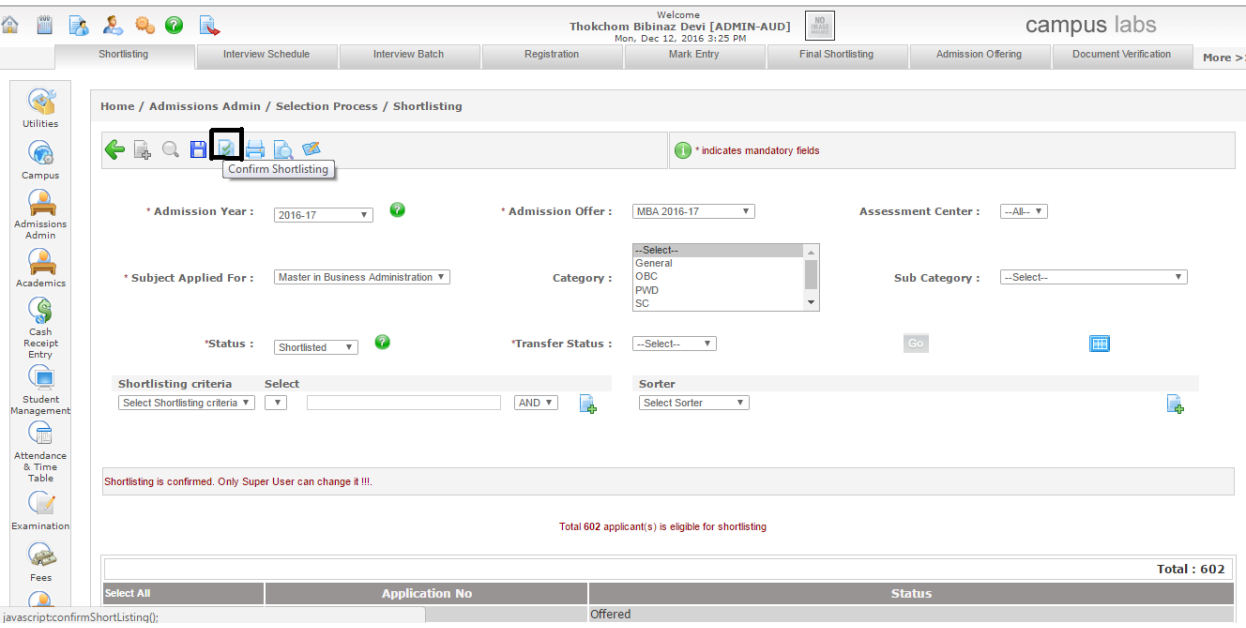

**Figure-4**

## **Interview Schedule**

After shortlisting candidates, admin needs to schedule the interview. Following are the steps for scheduling interview:

- Fill the required details like admission year, admission offer, subject applied for, number of students etc. as shown in figure -5
- Click on "Save" button.

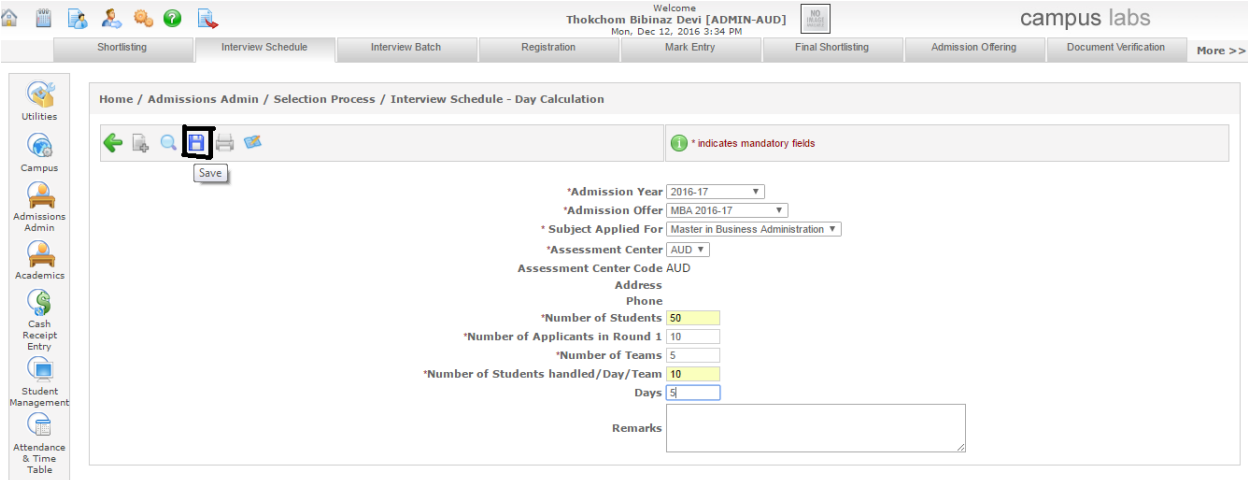

- Select the start date for interview and click on "Calculate End Date" button. End date will be calculated according to the number of days required as in figure-5.
- Click on save button.

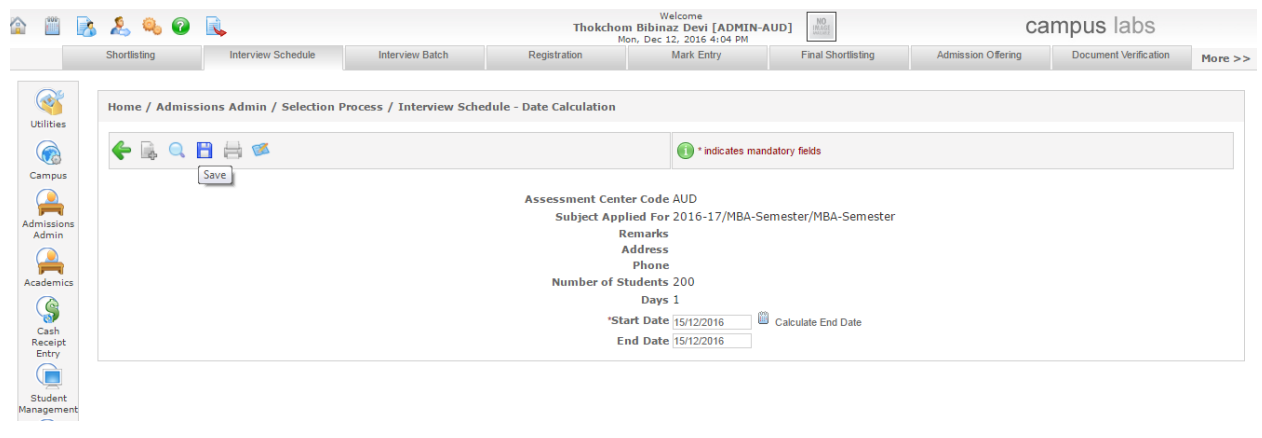

- **Figure-6**
- To allocate candidates in interview schedule click on  $\mathbb{Q}_4$  shown in figure-7)

**Control** 

Registration

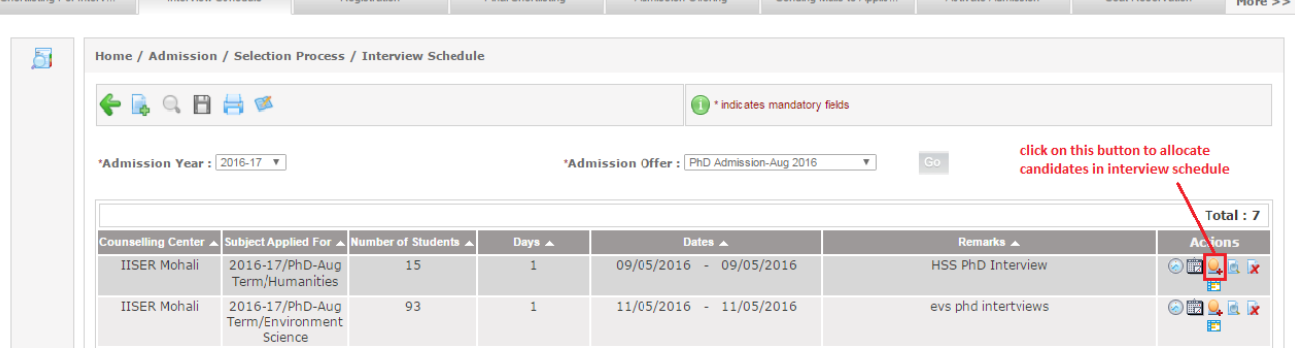

Seet Resen

**Figure-7**

- Select the students to allocate in the interview batch.
- Enter reporting time.

**Continued and Continued at a** 

Click on "Save" button as shown in figure-8.

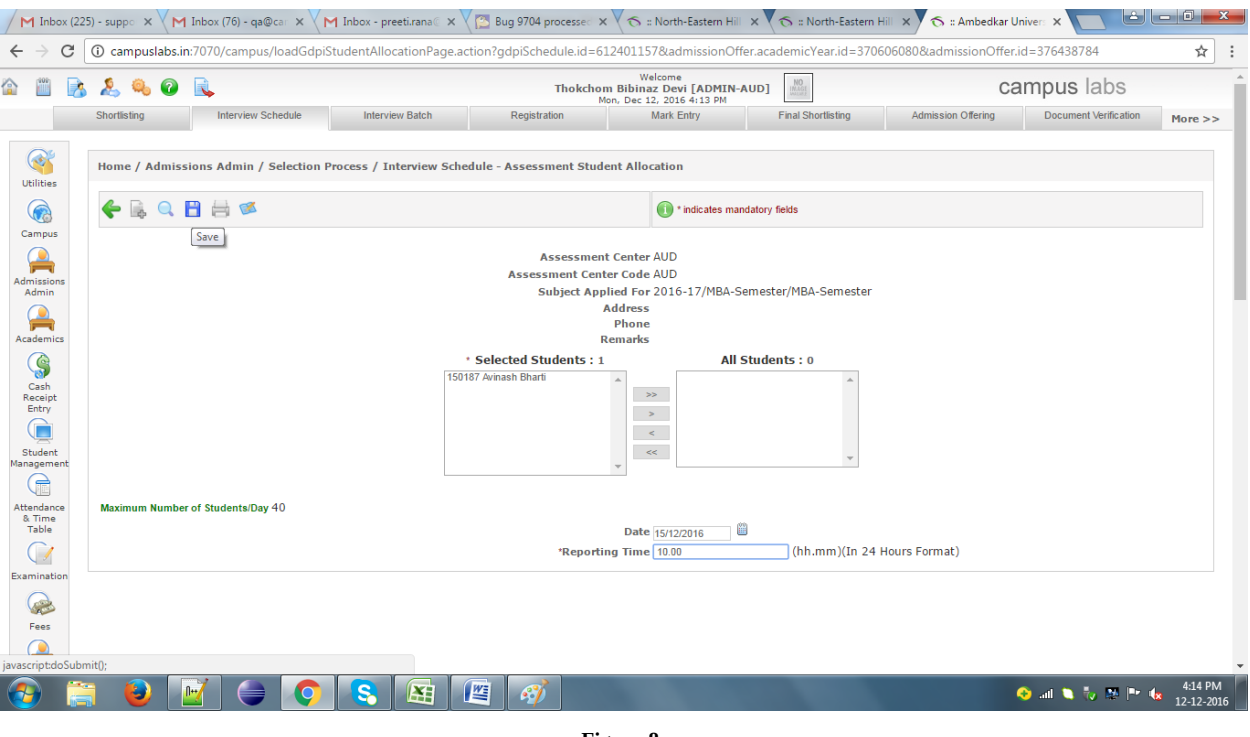

**Figure-8**

# **Registration**

Following are the steps to register the scheduled candidates:

- Select admission year, admission offer, counseling center and GD/PI schedule fields.
- List of scheduled applicants will be shown. Select the candidates and click on save button to register (figure-9).

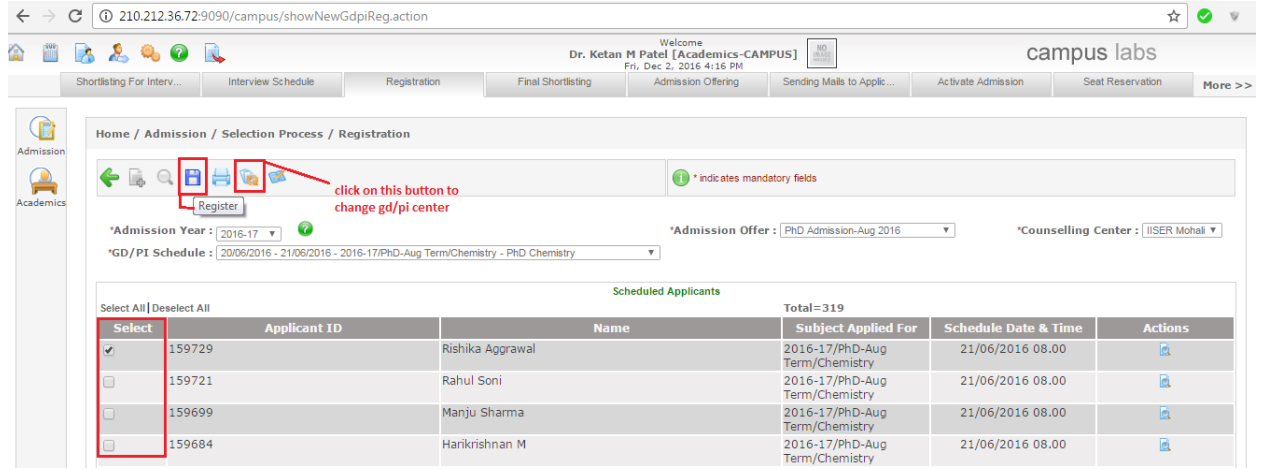

### **Marks Entry**

For entering the marks of assessment or entrance exam following are the steps:-

- Click on "Add" button.
- Select admission year, admission offer, assessment centre.
- Select subject applied for, assessment batch, and assessment method.
- Click on "GO" button.
- Select panel member who evaluate the exam if needed.
- Checks the checkbox if applicant is present else uncheck the checkbox.<br>• Enter the marks.
- Enter the marks.<br>• Click on "Save" b
- Click on "Save" button.

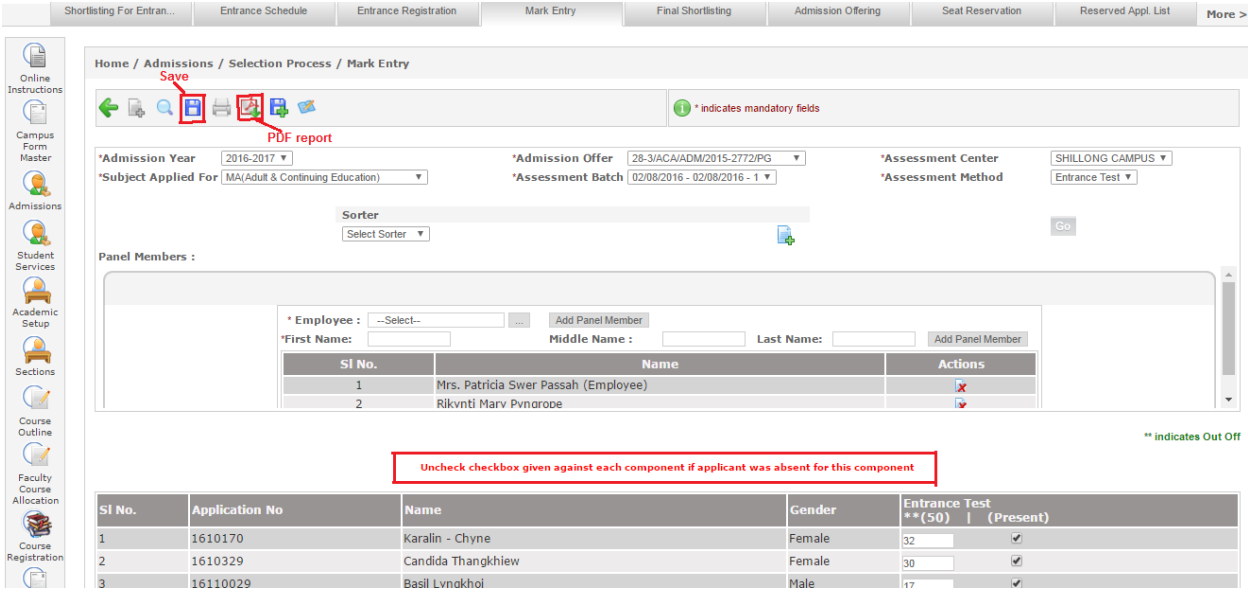

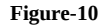

# **Final Shortlisting**

To select the applicants for final shortlisting admin have to follow these steps:

- Enter the required details.<br>• Click on "Show" button
- Click on "Show" button.<br>• List of applicants will be
- List of applicants will be generated. Select the applicants to be shortlisted and click on "Save Final Shortlisted" button (figure-11).
- Again click on "Show" button.
- Click on "Confirm Final Shortlisting" to confirm.
- Click on "View Final Shortlisted Applicants" button to view list of shortlisted applicants.
- Click on "View Non Shortlisted Applicants" button to view list of applicants who are not shortlisted.

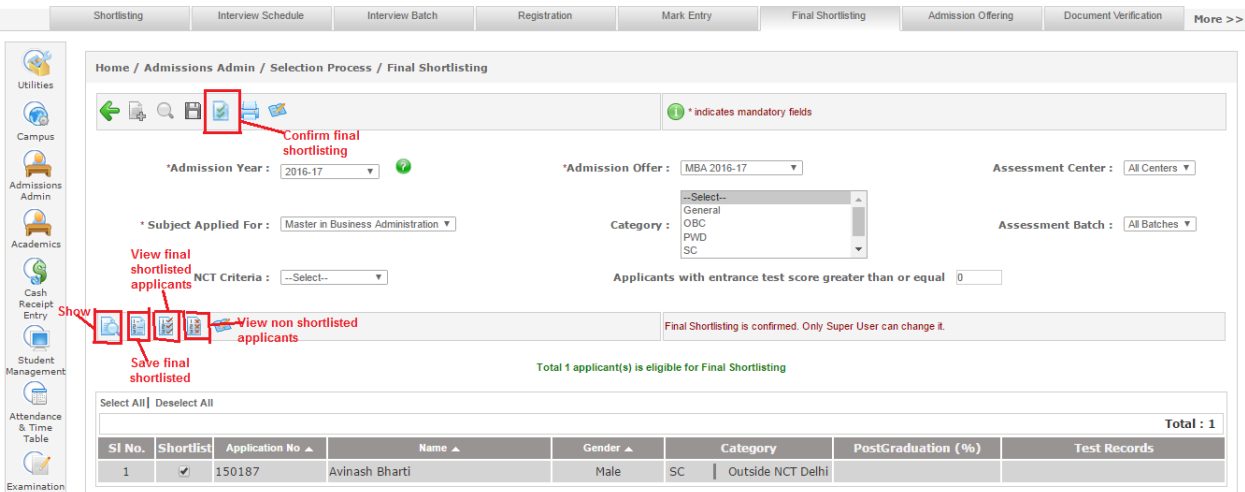

### **Figure-11**

## **Admission Offering**

To offer admission to final shortlisted applicants, admin needs to follow below steps:

- Enter the required details.
- Select status as "Offered" to offer the admission else waiting list.
- Select student for admission to be offered.
- Click on "Save" button as shown in figure-12.

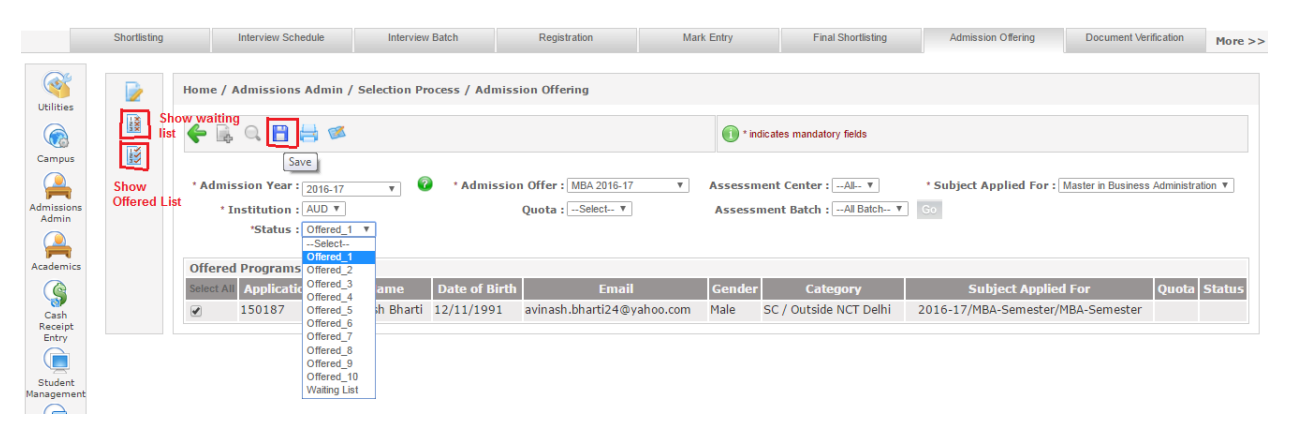

**Figure-12**

### **Seat Reservation**

Seat reservation is to be done by admin for the applicants who have been offered admission. Following are the steps (shown in figure-13):-

- Select admission year, admission offer, subject applied for from dropdown as shown in figure-13.
- Select the applicant from chooser box.
- Select program definition, institute, and program.<br>• Select fee pattern (Fee pattern needs to be set before
- Select fee pattern. (Fee pattern needs to be set before starting admission by using fee module).<br>• Checks the checkbox if fees to be collected at the time of seat reservation else uncheck.
- Checks the checkbox if fees to be collected at the time of seat reservation else uncheck.
- Click on "Save" button.

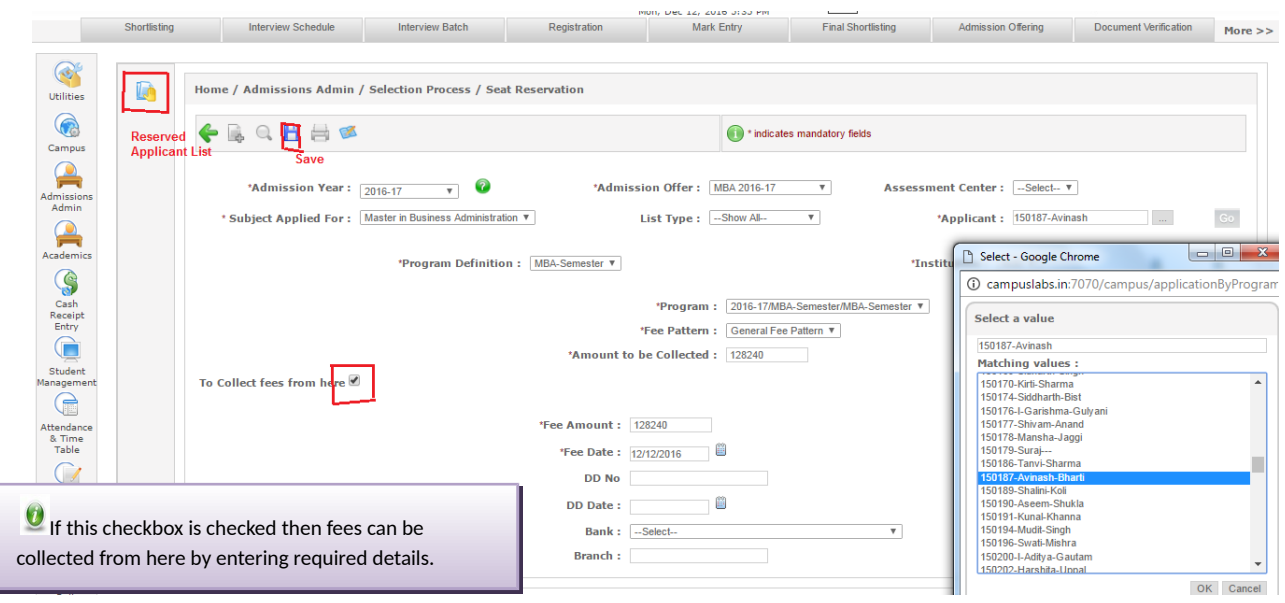

**Figure-13**

# **Activate Admission**

After the seat reservation next step have to perform by admin is Activate Admission. After activating the admission applicant will become student of institute.

- Select the details like admission year, admission offer, institution and program.<br>• Select applicant from drop down as shown in figure-14.
- Select applicant from drop down as shown in figure-14.<br>• Click on administration for admission as shown in figure
- Click on administration for admission as shown in figure-15.
- Select term name.<br>• Attach documents
- Attach documents if needed<br>• Click on Save and generate **r**
- Click on Save and generate roll number as in figure-16.

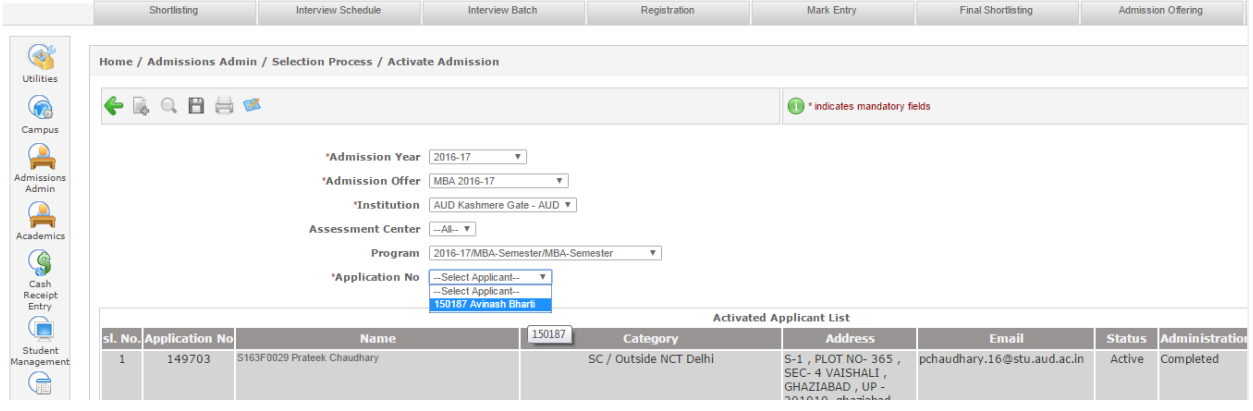

**Figure-14**

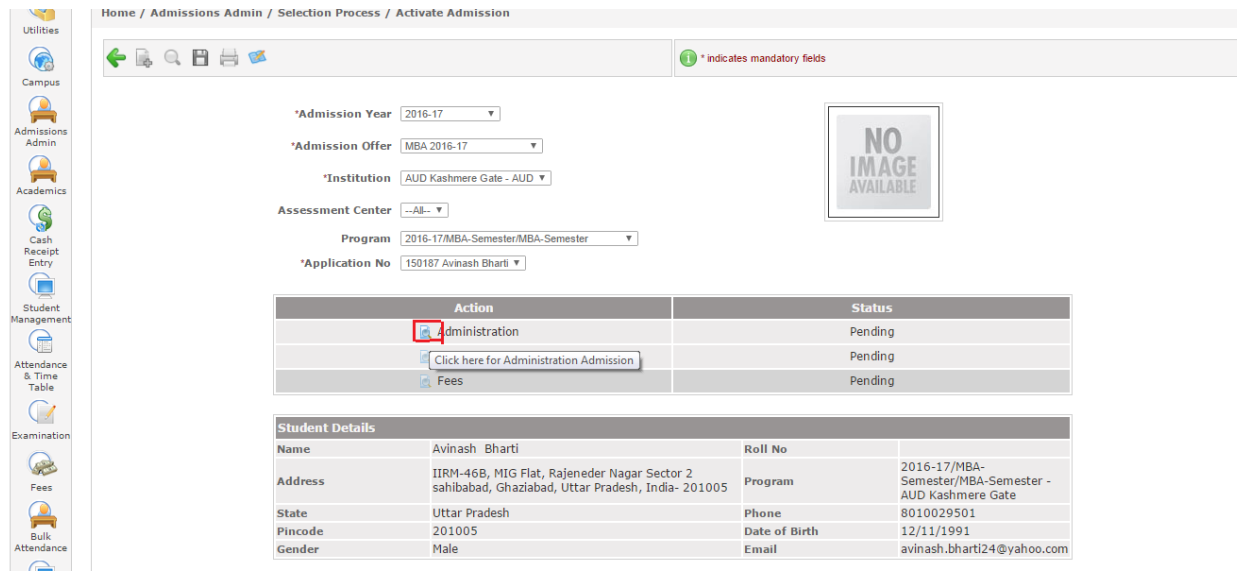

**Figure-15**

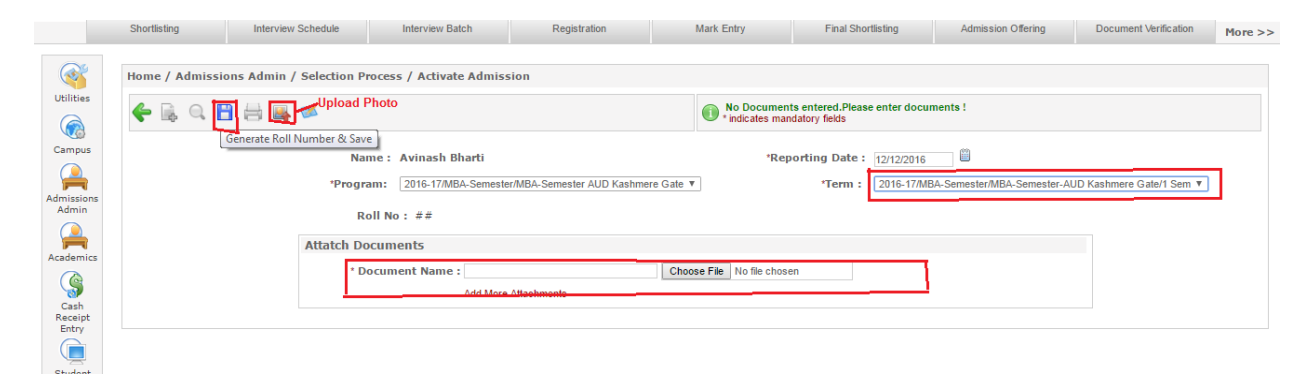

### **Offline admission process**

### As

- **1. Add Applicants Offline:** Admin can individually add the applicant offline through add student screen. Following are the steps –
	- **a)** Select admission year and admission code (as shown in figure-17).
	- **b)** Click on "Add" button.

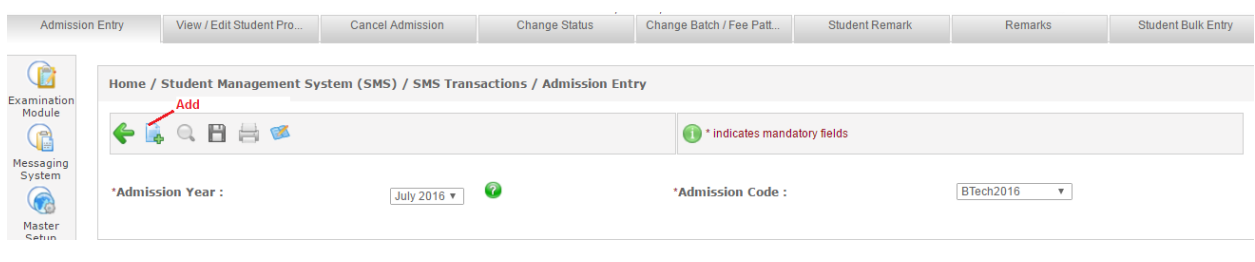

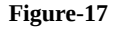

After clicking on add button, offline form will appear and admin needs to fill the required details of applicant. This is a two page application form contains applicant's personal details and academic details. After filling the information click on "save" button for offline admission (shown in figure-18)

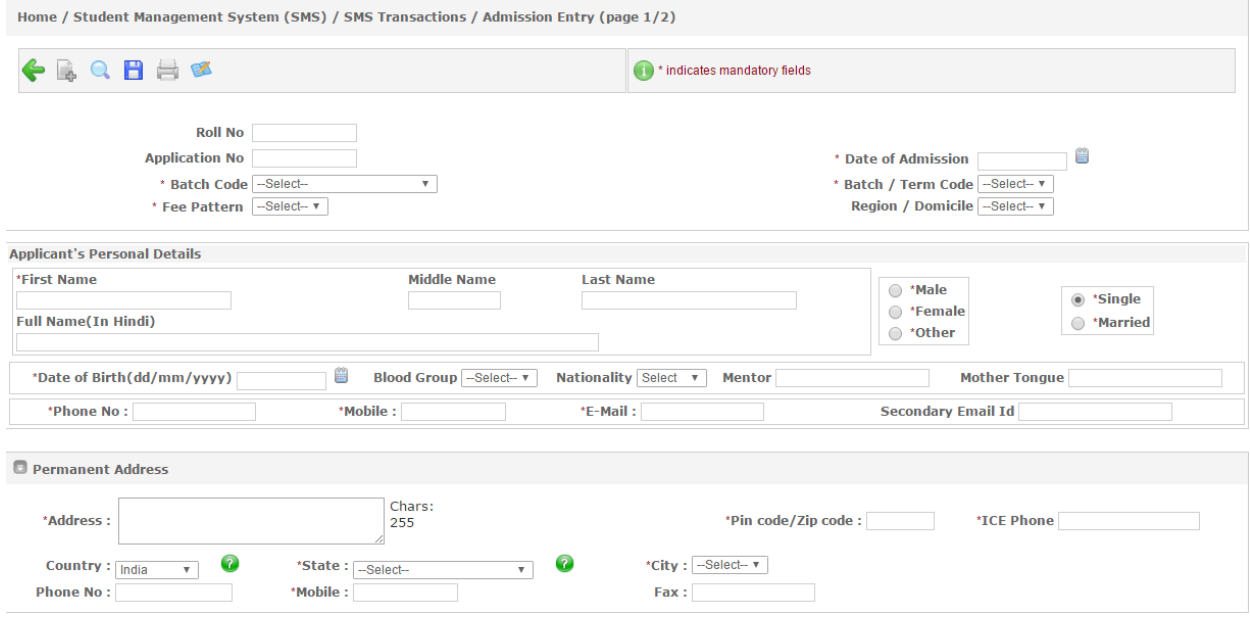

**Figure-18**

- **2. Student Bulk Entry:** Admin can upload the details of applicants in bulk from student bulk entry. Following are the steps:
	- **a)** Select student data radio button.
	- **b)** Download sample template from the link shown in figure-19.
- **c)** Fill the details in the sample sheet and upload that sheet.
- **d)** Click on "Go" button.
- **e)** Click on "Save" button.

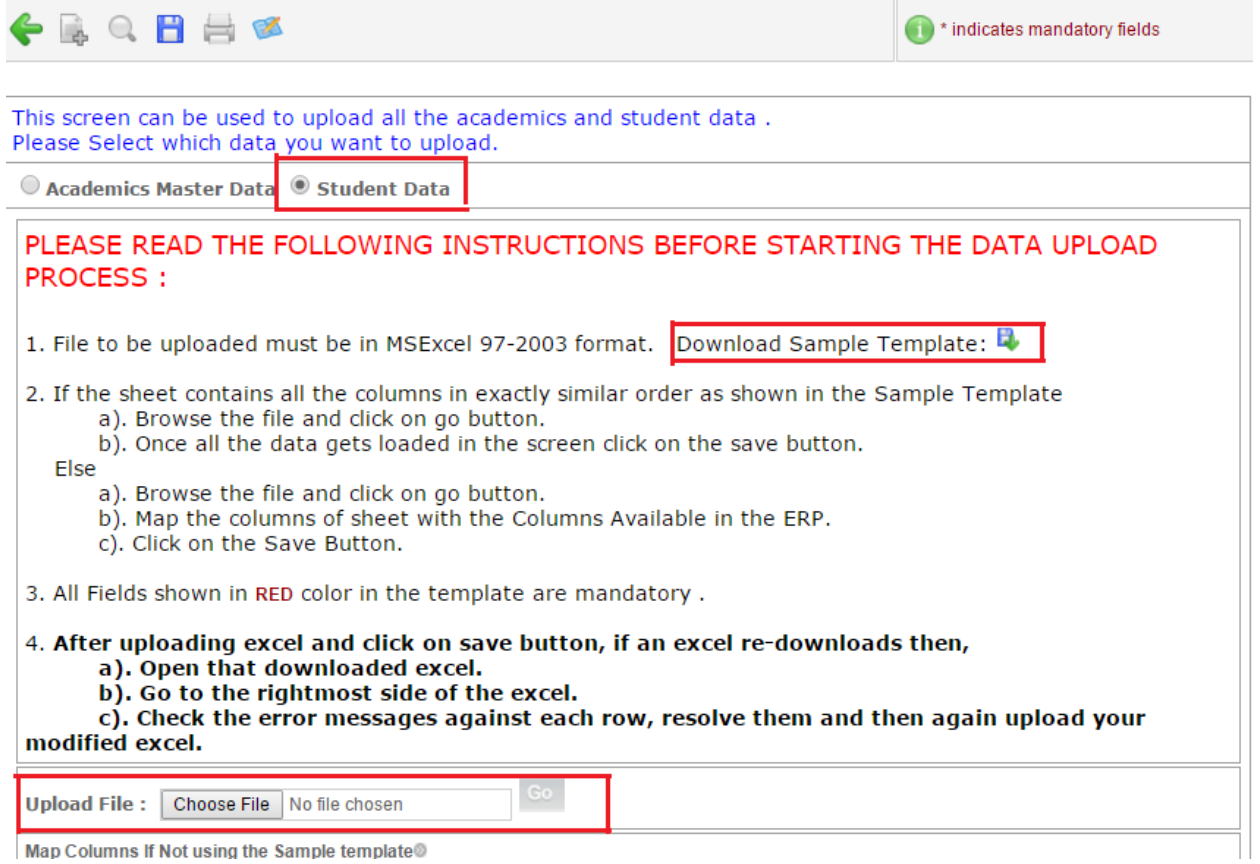

Map Columns If Not using the Sample template<sup>®</sup>